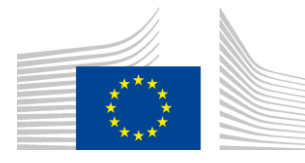

#### EUROPEAN COMMISSION

DIGIT Connecting Europe Facility

# **Access Point**

**Quick Start Guide**

**Domibus 3.2.3**

Version [1.00]

Status [Validated]

Date: 30/03/2017

### Document Approver(s):

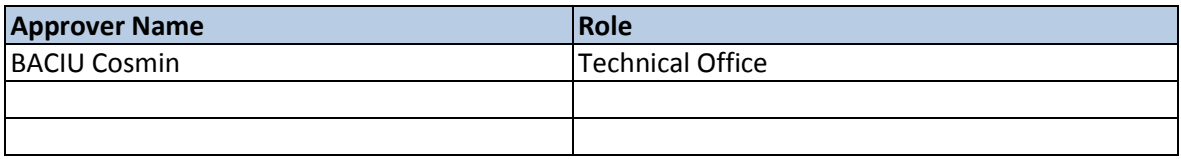

#### Document Reviewers:

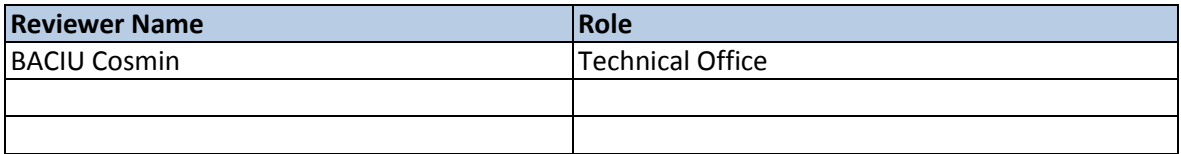

### Summary of Changes:

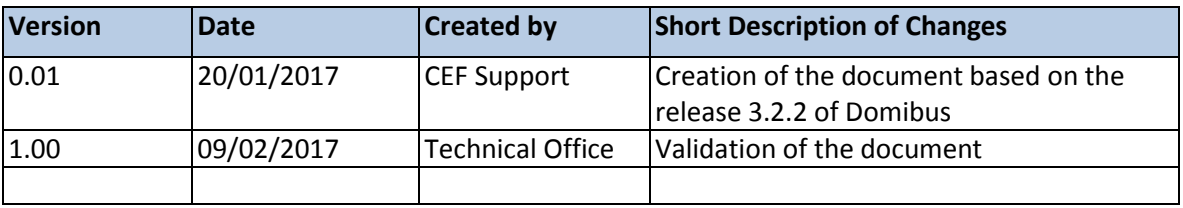

# **Table of Contents**

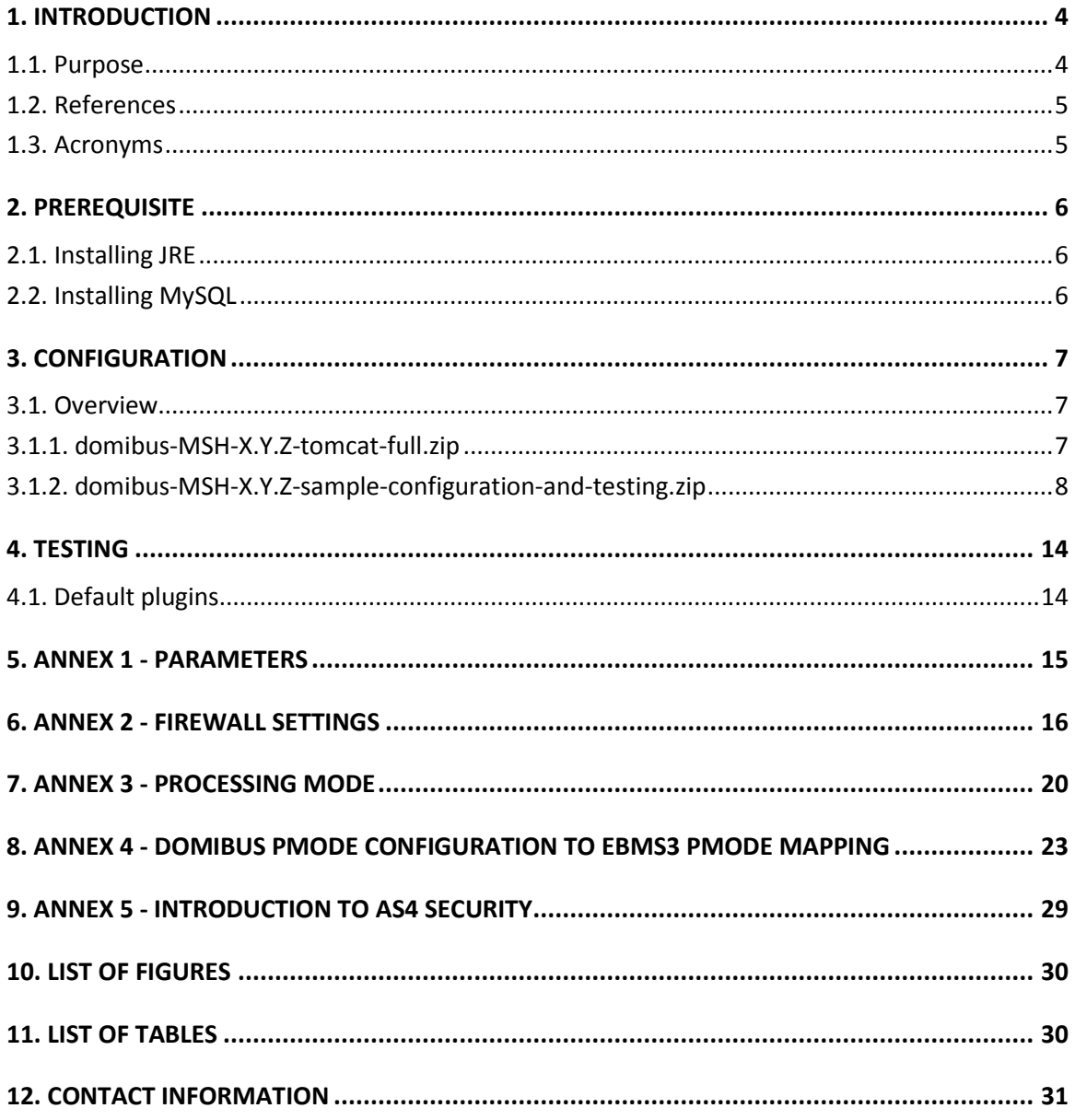

# **1. INTRODUCTION**

### **1.1. Purpose**

This release contains the AS4 Access Point of the CEF eDelivery Digital Service Infrastructure (DSI). It is important to note that this release of the AS4 Access Point contains Domibus 3.2.3. For more information about this release, please refer to CEF Digital.

This release of the CEF eDelivery Access Point is the result of significant collaboration among different EU policy projects, IT delivery teams and the CEF eDelivery DSI. Nevertheless, this eDelivery release is fully reusable by any other policy domain of the EU.

This release supports Tomcat 8, WebLogic 12c and WildFly 9. It is compatible with Oracle 10g+ and MySQL 5.5+. In this guide, we are covering Tomcat/MySQL configuration.

If you want to install Domibus on WildFly or WebLogic or if you want to have more information on Domibus configuration in general, please read the Administration guide available on the release page of Domibus.

*Remark:* 

#### o *PostgreSQL is not officially supported.*

In other words, we will guide you to setup two Tomcat standalone Access Points, deployed on different machines, to exchange B2B documents securely over AS4 by:

- Deploying and configuring both Access Points (blue and red)
- Configuring processing mode files for both AS4 Access Points
- Using the provided AS4 Access Points certificates
- Setup the Access Points blue and red for running test cases (see [§4](#page-13-0) "*[Testing](#page-13-0)*")

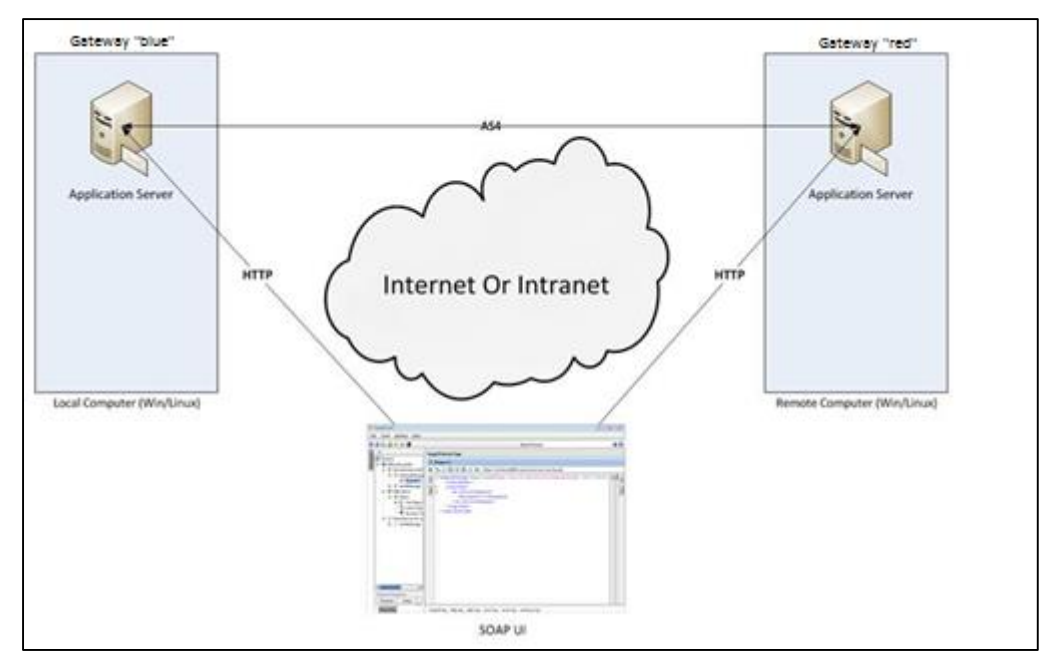

**Figure 1 - Installation on two different machines**

<span id="page-3-0"></span>*Remarks:* 

- o *The same procedure can be extended to a third (or more) Access Point.*
- o *This guide does not cover the preliminary network configuration allowing communication between separate networks (i.e. Proxy setup).*

### **1.2. References**

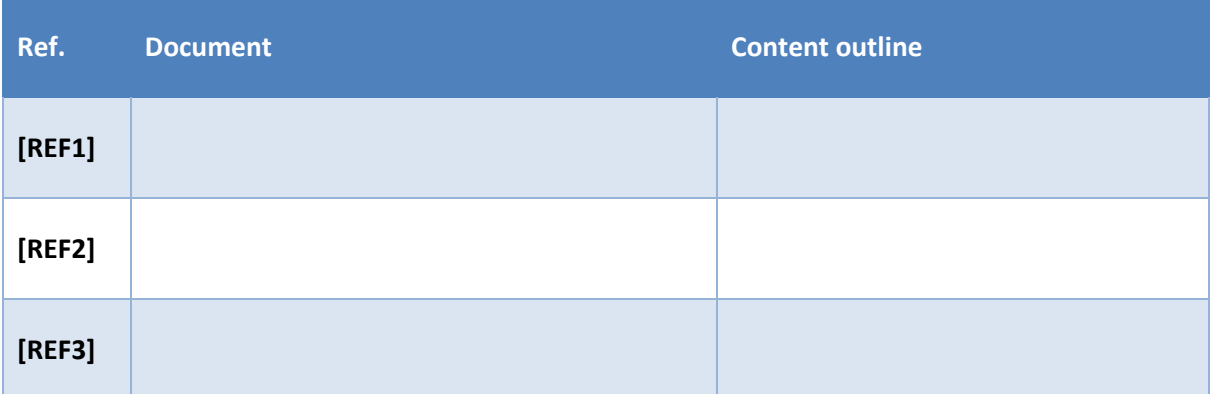

## **1.3. Acronyms**

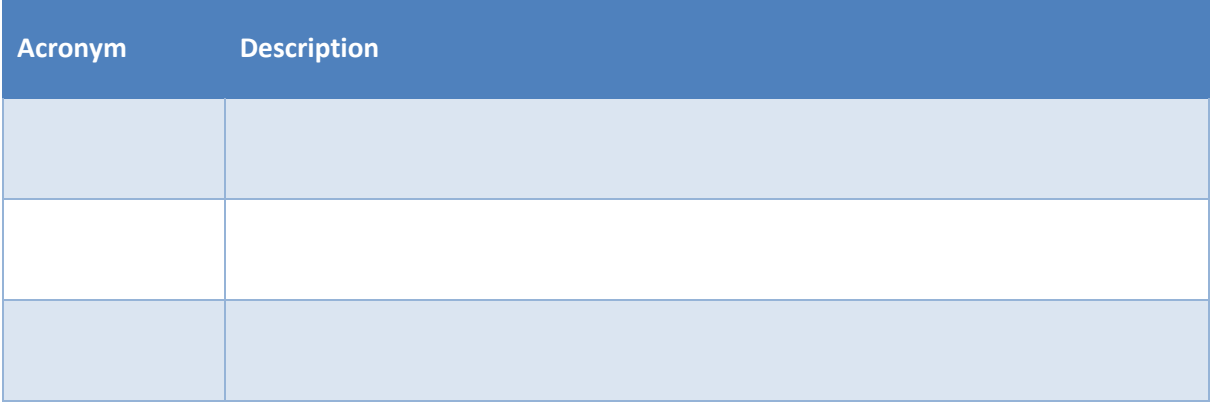

# **2. PREREQUISITE**

### **2.1. Installing JRE**

 Java runtime environment (JRE), version 7 or 8: <http://www.oracle.com/technetwork/java/javase/downloads/index.html>

## **2.2. Installing MySQL**

 MySQL database server listening on the default port 3306: <http://dev.mysql.com/downloads/>

Please install the above software on your host machine. For further information and installation details, we kindly advise you to refer to the manufacturers' websites.

*Remarks:*

- o *Please ensure that environment variable JAVA\_HOME is set to JRE but also that the path for JRE and MySQL are set to their respective bin directory.*
- o *If you intend to install both Access Points on the same server, you will need to change the ports of the red Access Point but also, create a new database schema, update the domibusdatasource.xml and change the ActiveMQ ports before starting the server to avoid conflicts.*

# **3. CONFIGURATION**

### **3.1. Overview**

#### *3.1.1. domibus-MSH-X.Y.Z-tomcat-full.zip*

Download the Domibus 3.2.3 Distribution from CEF Digital:

<https://ec.europa.eu/cefdigital/wiki/x/XwKGAg>

This package has the following structure and contains a naked version of Domibus:

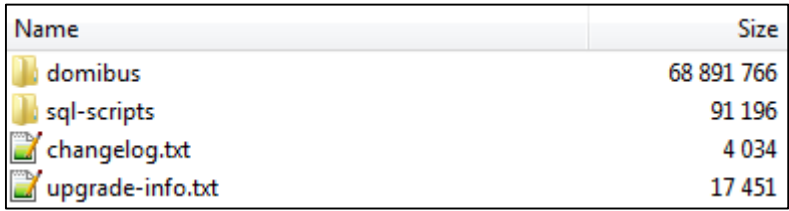

#### **Figure 2 - Package content**

<span id="page-6-0"></span>• <**CEF-eDelivery path>/domibus/bin** contains the executable batch file (Windows) and shell script (Linux) which are required to launch the Access Point.

• **<CEF-eDelivery path>/sql-scripts** contains the required application SQL code that needs to be executed on the MySQL database (and scripts for Oracle DB).

#### *Remark:*

*<CEF-eDelivery path> is the location where you extracted the downloaded package.*

**<CEF-eDelivery path>/domibus** contains:

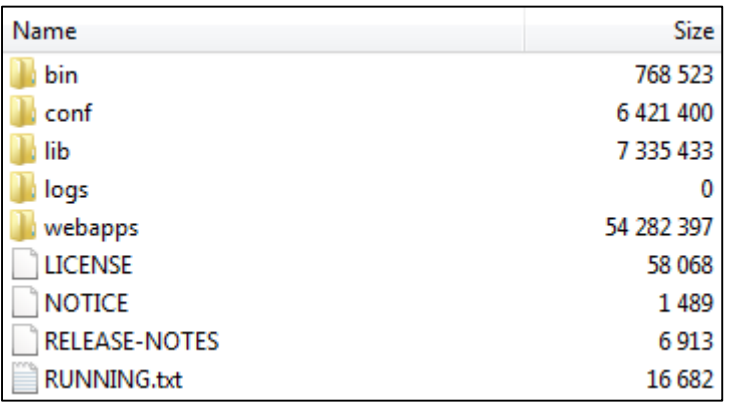

#### **Figure 3 - eDelivery path/domibus content**

- <span id="page-6-1"></span>o *conf* folder where you will find the *configuration files (.xml* used to administer your Tomcat and the default domibus configuration files)
- o *logs* folder where the logs are stored
- <span id="page-6-2"></span>o *webapps* folder where the WAR files are stored

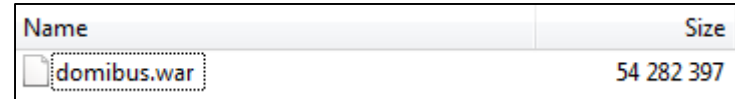

#### **Figure 4 - Domibus WAR files**

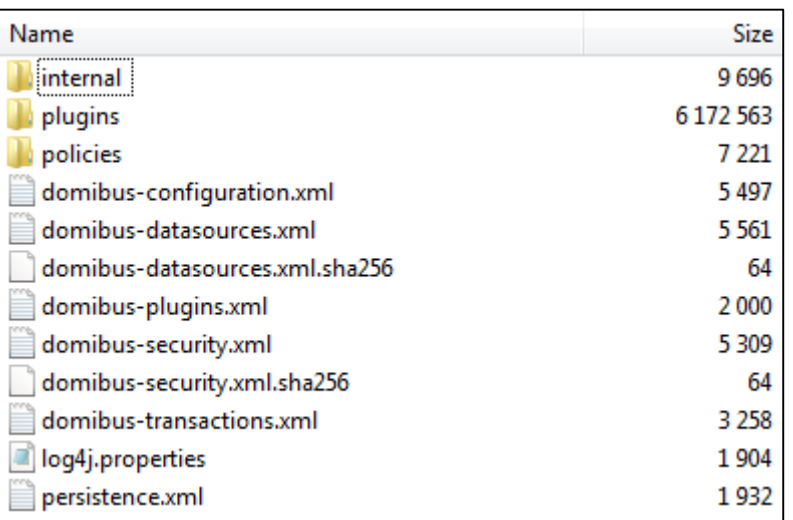

**<CEF-eDelivery path>/domibus/conf/domibus** contains domibus configuration files.

#### **Figure 5 - Domibus configuration files**

#### <span id="page-7-0"></span>*3.1.2. domibus-MSH-X.Y.Z-sample-configuration-and-testing.zip*

Download the Domibus 3.2.3 configuration files sample from Nexus:

<https://ec.europa.eu/cefdigital/wiki/x/XwKGAg>

This package has the following structure and contains pre-configured files for Domibus:

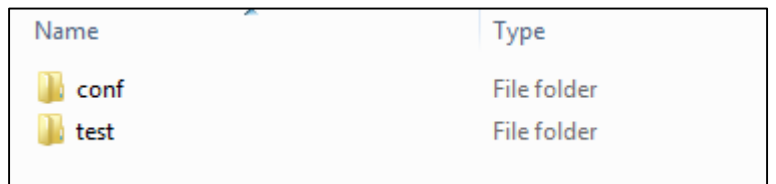

#### **Figure 6 - Pre-configured files for Domibus**

- <span id="page-7-1"></span>**<CEF-eDelivery path>/test** contains a SOAP UI test project.
- **<CEF-eDelivery path>/conf/pmodes** contains two AS4 processing mode (xml file, one for blue and one for red Access Point) pre-configured to use compression, payload encryption, message signing and non-repudiation, according to the **eSENS AS4 profile**.
- **<CEF-eDelivery path>/conf/domibus/keystores** contains a keystore (with the private keys of Access Point blue and Access Point red) and a truststore (with the public keys of Access Point *blue* and Access Point *red*) that can be used by both Access Points. Note that the keystore contains the private keys of both Access Points blue and red. This setup is not secured and is only proposed for convenience purpose. In production, the private key is only known by one participant and only deployed in his keystore. For this test release, each Access Point uses self-signed certificates. Please refer to [§9](#page-28-0) – "*Annex 5 - [Introduction to AS4 security](#page-28-0)*" for more information about AS4 security.

#### *Remark:*

*The /conf folder in the sample archive should be unzipped in <CEF-eDelivery path>/domibus that already exists by merging it with its content. Tomcat Standalone Access Point. As described in the purpose of this guide, we need to configure two Access Points running on two separate machines. Therefore, the procedure below would need to be applied on both machines Hostname "blue" (<blue\_hostname>:8080) and Hostname "red" (<red\_hostname>:8080).*

- 1. Unzip the archives:
	- a. Unzip **domibus-MSH-X.Y.Z-tomcat-full.zip** to a location on your physical machine, which will be referred in this document as your **<CEF-eDelivery path>**.
	- b. The **/conf** folder in the **domibus-MSH-X.Y.Z-sample-configuration-and-testing.zip** should be unzipped in **<CEF-eDelivery path>/domibus**.
- 2. Prepare the MySQL database:
	- a. Update the default properties of my.ini (Windows) or my.cnf (Linux) (MySQL Server File).
		- max\_allowed\_packet property

# The maximum size of one packet or any generated or intermediate string, or any parameter sent by the

# mysql\_stmt\_send\_long\_data() C API function.

max\_allowed\_packet=512M

innodb\_log\_file\_size property

# Size of each log file in a log group. You should set the combined size # of log files to about 25%-100% of your buffer pool size to avoid # unneeded buffer pool flush activity on log file overwrite. However,# note that larger logfile size will increase the time needed for the recovery process

innodb\_log\_file\_size=512M

- *Restart MySQL service*
- b. Open a command prompt and navigate to this directory: **<CEF-eDelivery path>/sql-scripts**.
- c. Execute the following commands :

```
mysql -h localhost -u root --password=root -e "drop schema if exists domibus;create 
schema domibus;alter database domibus charset=utf8 collate=utf8_bin; create user 
edelivery identified by 'edelivery';grant all on domibus.* to edelivery;"
```
This creates a schema named **domibus** and the user named **edelivery** having all the privileges on the schema **Domibus.**

mysql -h localhost -u root --password=root domibus < mysql5innoDb-3.2.3.ddl

This creates the required tables in the **domibus** schema.

*Remarks:*

- o *If you are using Windows, make sure to have mysql.exe added to your PATH variable.*
- o *If you are using a different schema, please adapt your commands but also edit the <CEF-eDelivery path>/conf/domibus/domibus-datasources.xml file*

```
prop key="user">edelivery</prop>
<prop key="password">edelivery</prop>
<prop key="url"> 
jdbc:mysql://localhost:3306/domibus?pinGlobalTxToPhysicalConnection=true 
</prop>
```
d. Add MySQL JDBC driver (.jar file available on **[MySQL official web site](https://dev.mysql.com/downloads/connector/j/5.0.html)**) in the folder **<CEF-eDelivery path>/domibus/lib**.

*Remark:*

*The version of the JDBC driver has to be mysql-connector-java-5.1.40.jar or higher.*

3. Set JVM parameters

Domibus expects a single JVM parameter **\$domibus.config.location**, pointing towards the **<CEF-eDelivery path>/domibus/conf/domibus** folder.

You can do this by editing the first command lines of **<CEF-eDelivery path>\domibus\bin\catalina.bat** (Windows) or **<CEF-eDelivery path>/domibus/bin/catalina.sh** (Linux). Set **CATALINA\_HOME** equal to the absolute path of the installation **<CEF-eDelivery path>/domibus**

> o **For Windows : Edit <CEF-eDelivery path>\domibus\bin\catalina.bat** by adding the following lines right after the comments in the beginning of the file:

```
…
set CATALINA_HOME=<your_installation_path>
set JAVA_OPTS=%JAVA_OPTS% -Dfile.encoding=UTF-8 -Xms128m -Xmx1024m -XX:PermSize=64m 
-XX:MaxPermSize=256m
set JAVA_OPTS=%JAVA_OPTS% -Ddomibus.config.location=%CATALINA_HOME%\conf\domibus
…
```
**For Linux : Edit <CEF-eDelivery path>/domibus/bin/catalina.sh** by adding the following lines right after the comments in the beginning of the file:

… export CATALINA\_HOME=**<your\_installation\_path>** export JAVA\_OPTS=\$JAVA\_OPTS –Xms128m –Xmx1024m -XX:MaxPermSize=256m export JAVA\_OPTS="\$JAVA\_OPTS -Ddomibus.config.location=\$CATALINA\_HOME/conf/domibus" …

4. You can now start the Tomcat standalone Access Point on your computer.

Execute:

o For Windows :

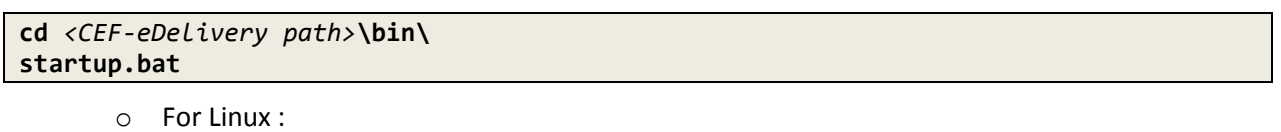

**cd** *<CEF-eDelivery path>***/bin/ chmod +x \*.sh ./startup.sh**

Expected result:

| ⑤ Tomcat                                                                                                    |                                                                                                    | $\Box$                                                                                                    |
|----------------------------------------------------------------------------------------------------|----------------------------------------------------------------------------------------------------|----------------------------------------------------------------------------------------------------|
| 2016-10-05 09:01:01.259<br>2016-10-05 09:01:01.262<br>2016-10-05 09:01:01.263<br>2016-10-05 09:01:01.265<br>12016-10-05 09:01:01.268<br>12016-10-05 09:01:01.270<br>2016-10-05 09:01:01.273<br>12016-10-05 09:01:01.280<br>12016-10-05 09:01:01.282<br>  2016-10-05 09:01:01.283<br>12016-10-05 09:01:01.285<br>12016-10-05 09:01:01.286<br>2016-10-05 09:01:01.289<br>2016-10-05 09:01:01.291<br>12016-10-05 09:01:01.293<br>  2016-10-05 09:01:01.295<br>12016-10-05 09:01:01.296<br>2016-10-05 09:01:01.298<br>12016-10-05 09:01:01.300<br>12016-10-05 09:01:01.302<br>  2016-10-05 09:01:02.151 | INFO DefaultAnnotationHandlerMapping:341<br>INFO DefaultAnnotationHandlerMapping:341<br> 05-Oct-2016 09:01:02.280 INFO [main] org.apache.catalina.startup.Catalina.start Server startup in 173296 ms | Mapped URL path [/home/updatepmode**.*] onto handler 'adminGUIContr<br>Mapped URL path [/home/updatepmode**/] onto handler 'adminGUIContro <br>Mapped URL path [/home/messagefilter] onto handler 'adminGUIControl<br>Mapped URL path [/home/messagefilter.*] onto handler 'adminGUIContr<br>Mapped URL path [/home/messagefilter/] onto handler 'adminGUIContro <br>Mapped URL path [/home/uploadPmodeFile] onto handler 'adminGUIContr<br>Mapped URL path [/home/uploadPmodeFile.*] onto handler 'adminGUICon<br>Mapped URL path [/home/uploadPmodeFile/] onto handler 'adminGUICont<br>Mapped URL path [/home/uploadTruststoreFile] onto handler 'adminGUI<br>Mapped URL path [/home/uploadTruststoreFile.*] onto handler 'adminG<br>Mapped URL path [/home/uploadTruststoreFile/] onto handler 'adminGU <br>Mapped URL path [/home/jmsmessage] onto handler 'jmsMonitoringContr<br>Mapped URL path [/home/jmsmessage.*] onto handler 'jmsMonitoringCon <br>Mapped URL path [/home/jmsmessage/] onto handler 'jmsMonitoringCont<br>Mapped URL path [/home/jmsmonitoring] onto handler 'jmsMonitoringCo<br>Mapped URL path [/home/jmsmonitoring.*] onto handler 'jmsMonitoring<br>Mapped URL path [/home/jmsmonitoring/] onto handler 'jmsMonitoringC<br>Mapped URL path [/home/jmsmessage/action] onto handler 'jmsMonitori<br>Mapped URL path [/home/jmsmessage/action.*] onto handler 'jmsMonito<br>INFO DefaultAnnotationHandlerMapping:341 - Mapped URL path [/home/jmsmessage/action/] onto handler 'jmsMonitor<br>INFO DispatcherServlet:507 - FrameworkServlet <sup>-7</sup> mvc-dispatcher': initialization completed in 1387 ms<br>05-Oct-2016 09:01:02.230 INFO [localhost-startStop-1] org.apache.catalina.startup.HostConfig.deployMAR Deployment of web application ar<br>[05-Oct-2016 09:01:02.235 INFO [main] org.apache.coyote.AbstractProtocol.start Starting ProtocolHandler ["http-nio-18080"]<br>[05-Oct-2016 09:01:02.247 INFO [main] org.apache.coyote.AbstractProtocol.start Starting ProtocolHandler ["ajp-nio-18009"] |
| $\overline{4}$                                                                                                    | ш                                                                                                    |                                                                                                    |

**Figure 7 - Tomcat Access Point up and running**

<span id="page-10-0"></span>*Remarks:*

- o *No error message should appear in order to be successful but some warnings may appear.*
- o *If the application server does not start properly, more details about the encountered errors can be found in the log files. Refer to <CEF-eDelivery path>/domibus/logs/*

5. Once the application server is started, you can ensure that this server is operational by displaying the administration dashboard (*<http://localhost:8080/domibus/home>*) in your browser as below:

To connect to the administration dashboard using your credentials (by default: login = **admin**; password = **123456**)

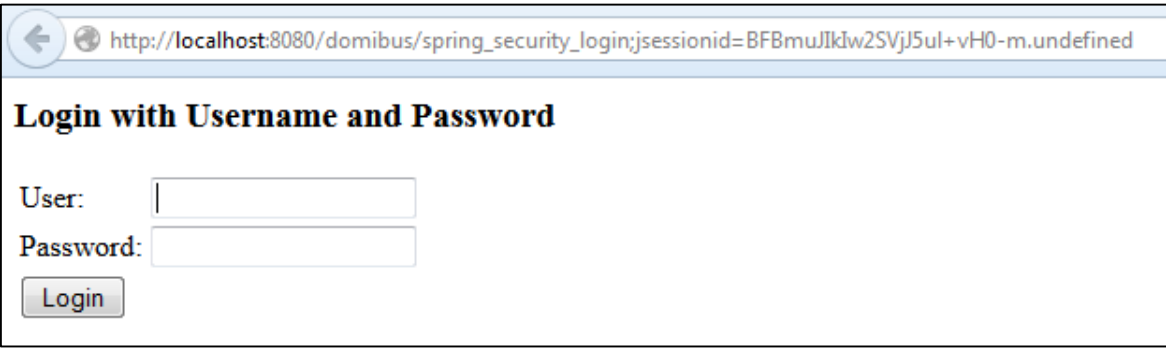

<span id="page-11-0"></span>**Figure 8 - Domibus administration page** 

*Remark:*

- o *To allow the remote application to send a message to this machine, you would need to create a dedicated rule (to allow this port) from your local firewall (see [§6](#page-15-0) – ["Annex 2 -](#page-15-0) Firewall [Settings"](#page-15-0))*
- 6. Upload PModes

Edit the two PMode files <**CEF-eDelivery path>/domibus/conf/domibus/pmodes/domibus-gw-samplepmode-blue.xml** and **domibus-gw-sample-pmode-red.xml** and replace <*blue\_hostname*> and *<red\_hostname>* with their real hostnames or IPs:

```
<party name="red_gw"
        endpoint="http://<red_hostname>:8080/domibus/services/msh"
      allowChunking="false">
   <identifier partyId="domibus-red" partyIdType="partyTypeUrn"/>
</party>
<party name="blue_gw"
        endpoint="http://<br/>blue hostname>:8080/domibus/services/msh"
      allowChunking="false">
   <identifier partyId="domibus-blue" partyIdType="partyTypeUrn"/>
</party>
```
**Figure 9 - PMode view**

<span id="page-11-1"></span>For more details about the provided PMode, see [§8](#page-22-0) – "*Annex 4 - [Domibus PMode Configuration to ebMS3](#page-22-0)  [PMode mapping](#page-22-0)*"*.*

Upload the PMode file on both Access Points:

a. To upload a PMode XML file, connect to the administration dashboard using your credentials (by default: login = **admin**; password = **123456**) to *<http://localhost:8080/domibus/home>*

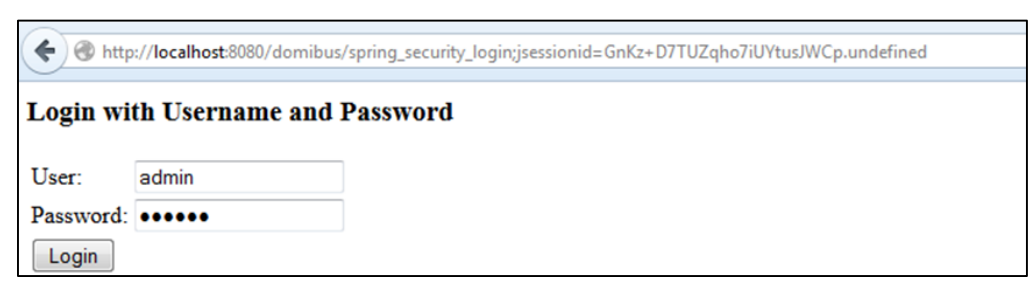

#### **Figure 10 - Login to administration dashboard**

b. Click on the Configuration upload tab:

<span id="page-12-0"></span>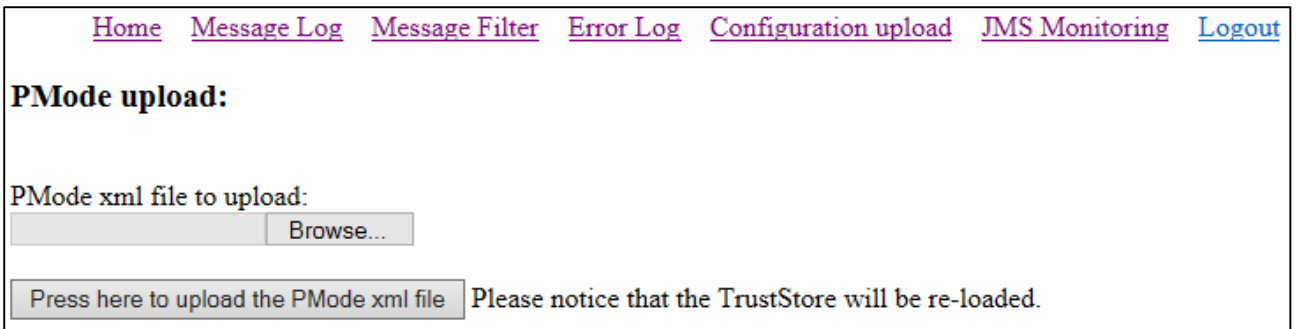

**Figure 11 - PMode update**

c. Select your PMode from **<CEF-eDelivery path>domibus/conf/domibus/pmodes/** and click on the Press here to upload the PMode xml file button:

<span id="page-12-1"></span>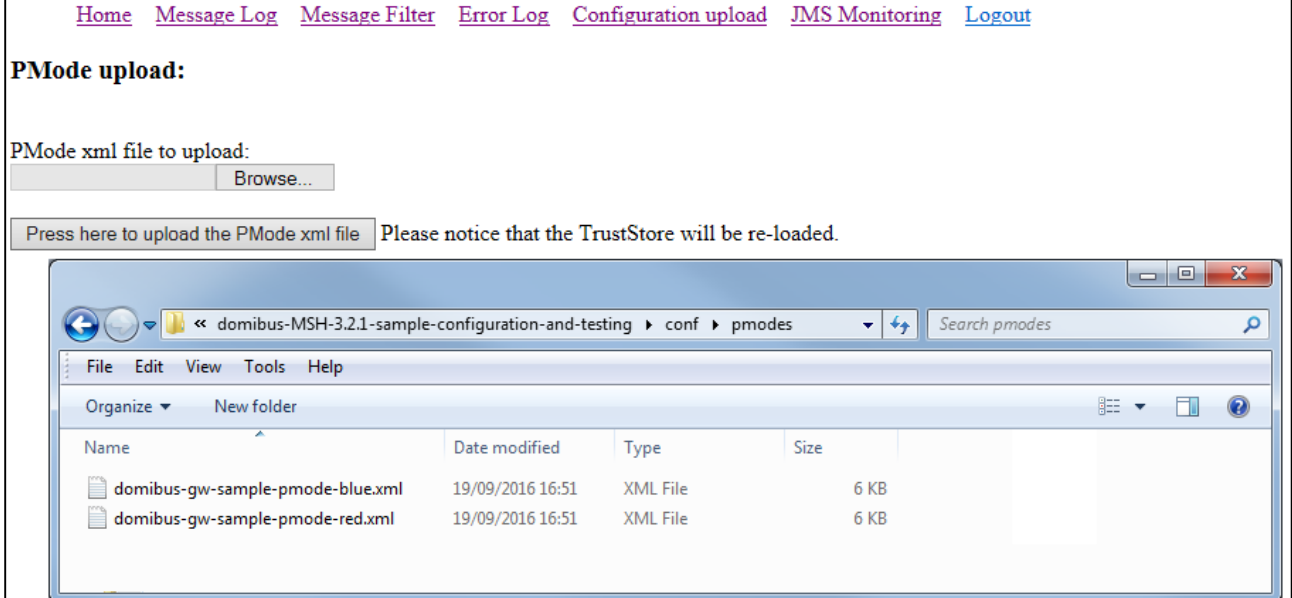

#### **Figure 12 - PMode uploading**

<span id="page-12-2"></span>*Remark:* 

o *Every time a PMode is updated, the truststore is refreshed.*

Now your Tomcat Access Points are running and ready to send or receive messages.

# <span id="page-13-0"></span>**4. TESTING**

As explained in the Release Notes document and to facilitate testing, we have developed a Reference Web Service endpoint to illustrate how participants can connect and interact with the AS4 Access Point to send messages.

In addition, it is possible for the backends to download received messages from their Access Point using a request (downloadMessage) defined in the same WSDL (Check Interface Control Document for the Default WS Plugin in the Single Web Portal for more details on the WSDL $^1$ ).

Please refer to the [Test Guide](https://ec.europa.eu/cefdigital/wiki/x/cTIEAg) for more detail regarding the Testing with a SoapUI Project

### **4.1. Default plugins**

By default, we provide two plugins for sending and receiving/downloading messages via Domibus, a Web Service plugin and a JMS plugin.

By default, the Web Service plugin is deployed with the tomcat-full distribution.

Default JMS plugin is provided in a different archive, **domibus-MSH-X.Y.Z-default-jms-plugin**.zip including the binaries (domibus-default-jms-plugin-X.Y.Z.jar) and the configuration files (jms-plugin.xml and jmsbusiness-defaults.properties).

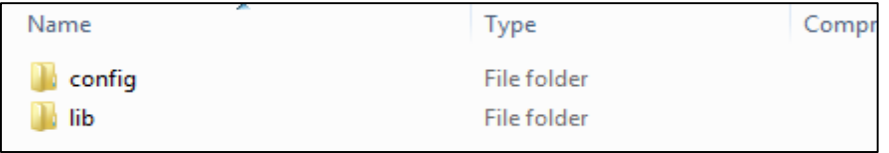

#### **Figure 13 - Default JMS plugin**

<span id="page-13-1"></span>Unzip **domibus-MSH-X.Y.Z-default-jms-plugin.zip** to your **<CEF-eDelivery path>**.

An additional step is required to define filters for routing the messages towards each plugin and to configure which plugin is the first to handle the messages. By default the WS plugin is the first one and there are no filters.

Connect to the administration dashboard using your credentials (by default: login *= admin;* password = *123456)* to <http://localhost:8080/domibus/home> and go to MessageFilter tab. Use the arrows to move the preferred plugin to the top and save.

 $\overline{a}$ 

<sup>&</sup>lt;sup>1</sup> <https://ec.europa.eu/cefdigital/wiki/x/XwKGAg>

# **5. ANNEX 1 - PARAMETERS**

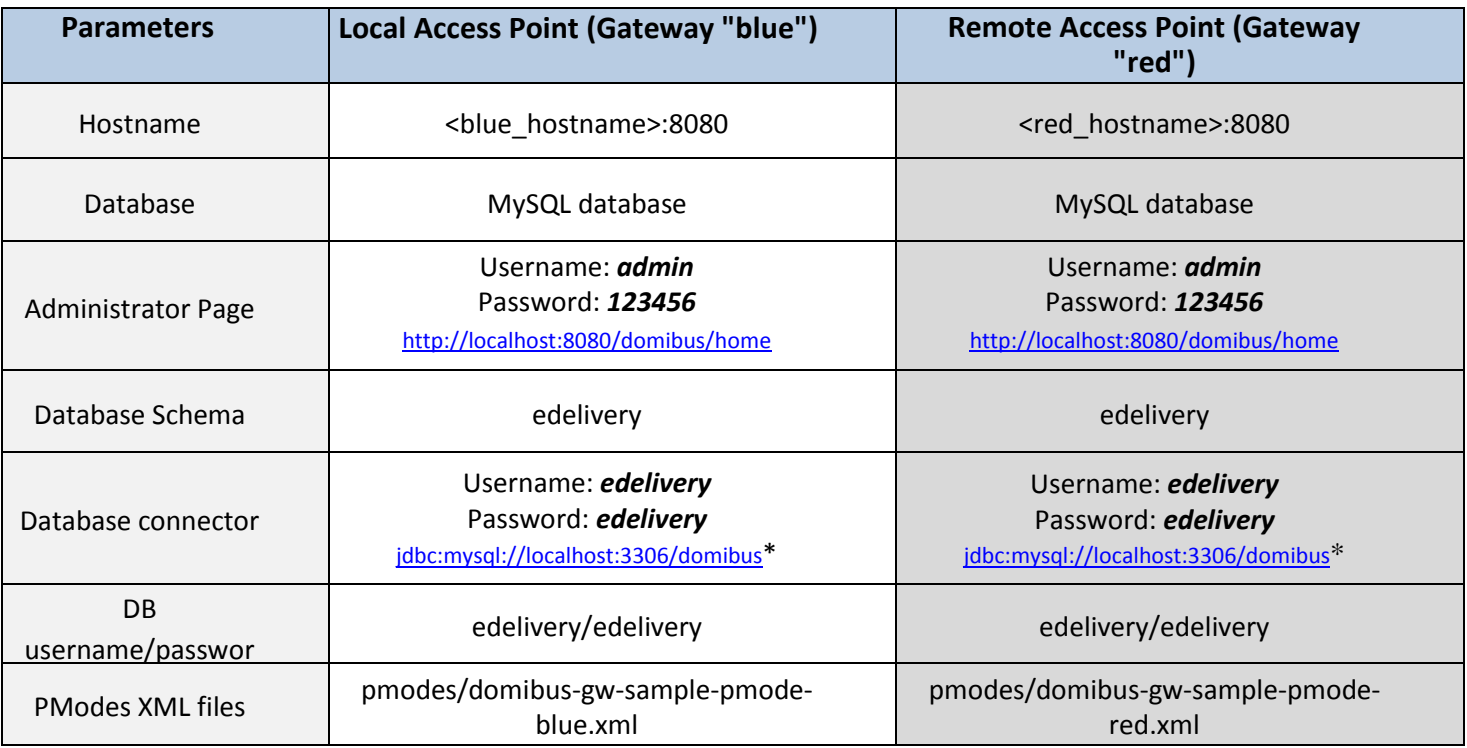

#### **Table 1 - Local and Remote Access Points Parameters**

<span id="page-14-0"></span>\* localhost represents the server name that hosts the database and the application server for their respective Access Point.

### <span id="page-15-0"></span>**6. ANNEX 2 - FIREWALL SETTINGS**

The firewall settings may prevent you from exchanging messages between your local and remote Tomcat Access Points.

To test the status of a port, run the command *telnet <server\_ip> <port>* 

*Remark:*

- o *This utility is disabled quite often in Windows 7/8. To enable Telnet command line utilities:*
- o *Click Start > Control Panel*
- o *Click Programs and Features.*
- o *Click Turn Windows features on or off.*
- o *In the Windows Features dialog box, check the Telnet Client check box.*
- o *Click OK. The system installs the appropriate files.*

Tomcat uses the following ports, make sure those are opened on both machines "blue" and "red" (TCP protocol):

- 8080 (HTTP port)
- 3306 (MySQL port)

This is how you can open a port:

### **Windows Firewall**

- 1. Click on **Start** then on **Control Panel**
- 2. Click on **Windows Firewall** and then click on **Advanced Settings**.
- 3. Right click on **Inbound Rules** then on **New Rule**:

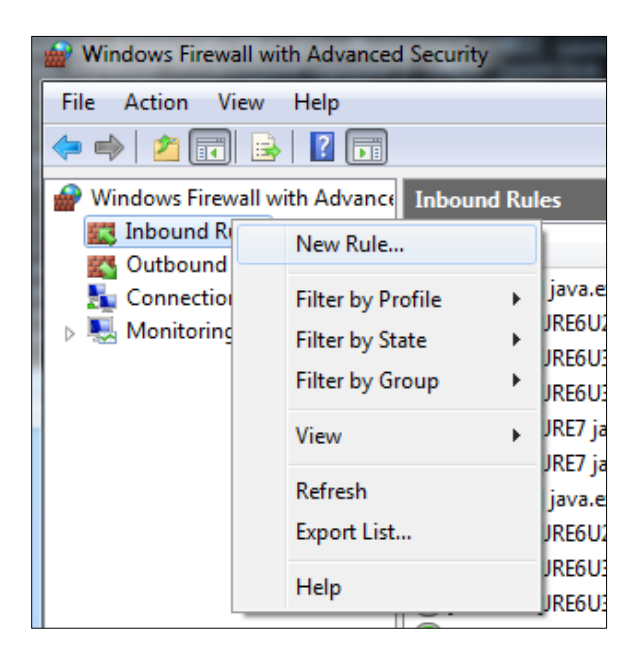

<span id="page-15-1"></span>**Figure 14 - Opening a port with Windows firewall**

4. Select **Port** and click on **Next**:

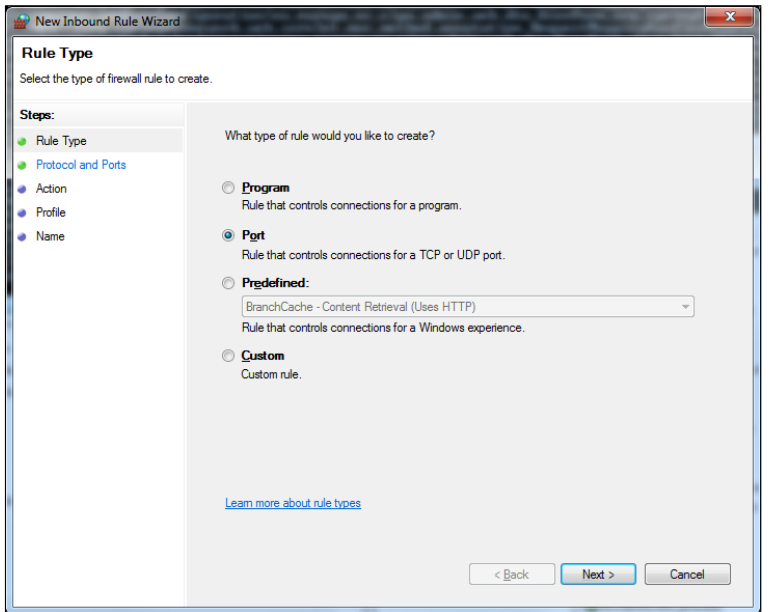

**Figure 15 - Opening a port with Windows firewall - redefined rules**

<span id="page-16-0"></span>5. Enter a specific local port (e.g. 8080) and click on Next:

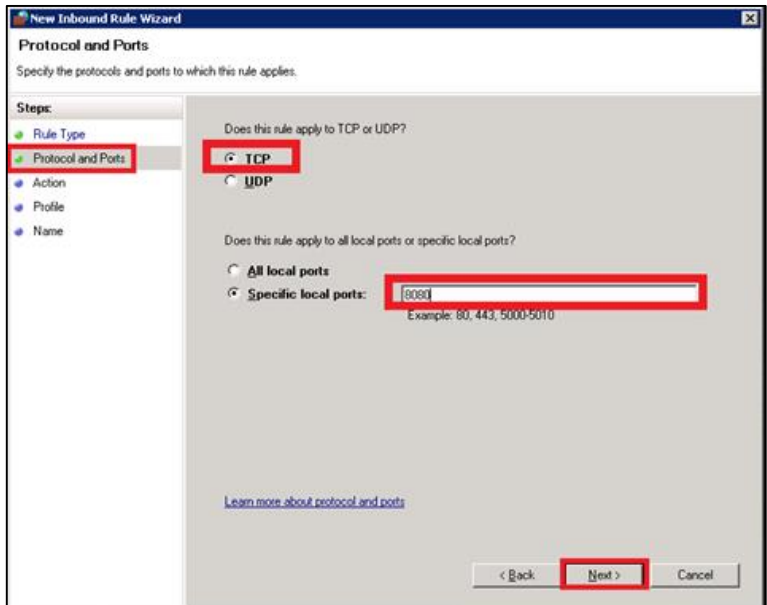

<span id="page-16-1"></span>**Figure 16 - Opening a port with Windows firewall - TCP**

6. Select Allow the connection and click on Next:

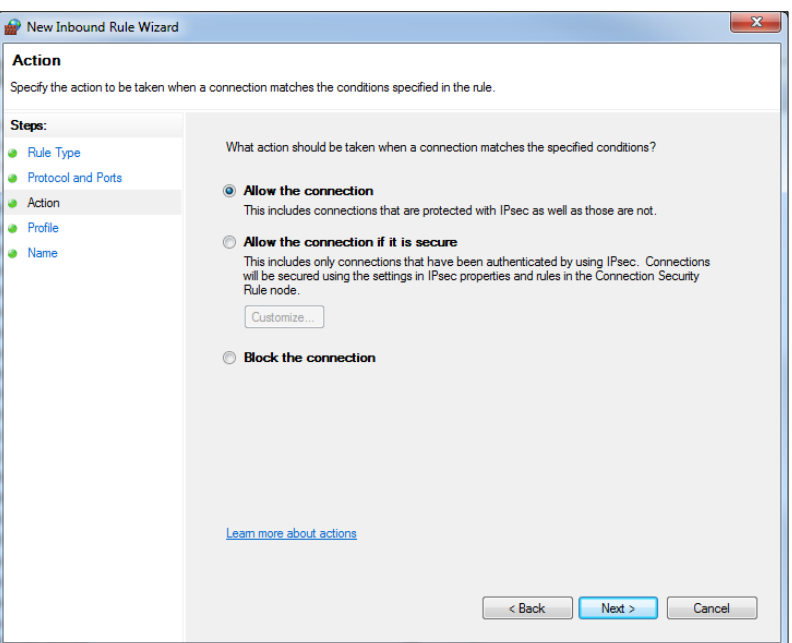

**Figure 17 - Opening a port with Windows firewall - Action**

<span id="page-17-0"></span>7. Click on Next:

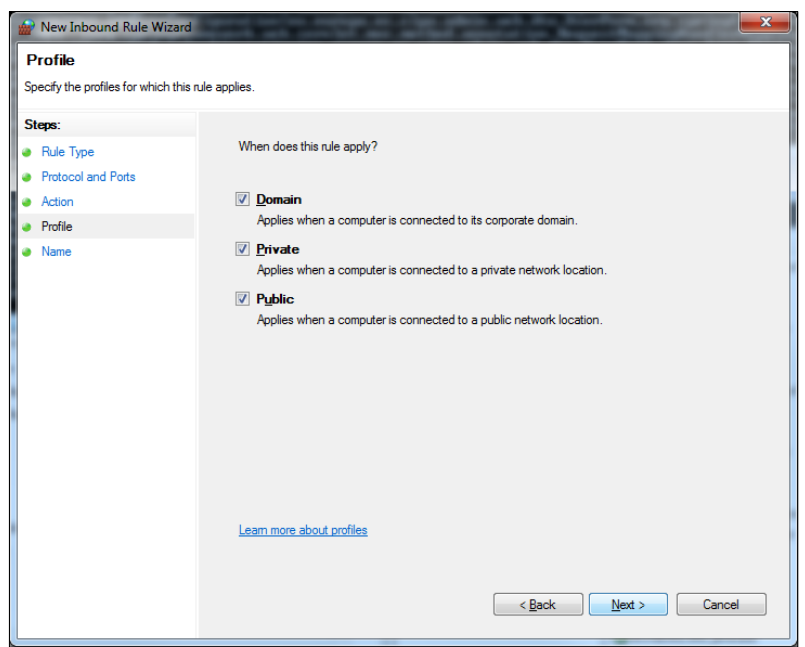

<span id="page-17-1"></span>**Figure 18 - Opening a port with Windows firewall - Profile**

8. Name the rule and click on *Finish*:

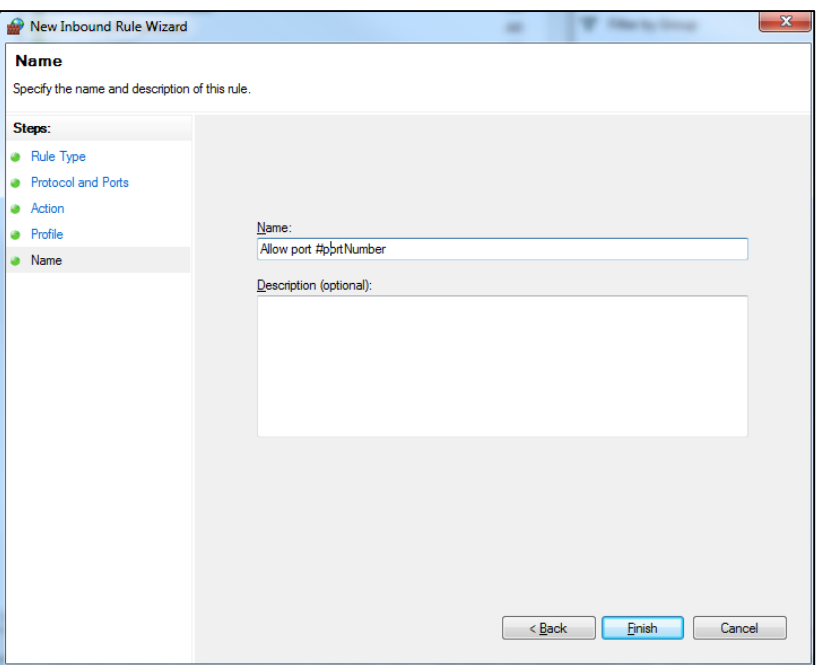

**Figure 19 - Opening a port with Windows firewall - Name**

### <span id="page-18-0"></span>**Linux Firewall**

These commands to open port 8080 need to be executed as **root** or **sudo su:**

```
#open port in firewall
firewall-cmd --zone=public --add-port=8080/tcp --permanent
firewall-cmd --reload
#check if the firewall port is open
firewall-cmd –-list-ports | grep 8080
```
*Remark:* 

*You can substitute the port number 8080 for any other port.*

# **7. ANNEX 3 - PROCESSING MODE**

Processing modes (PModes) describe how messages are exchanged between AS4 partners (Access Point blue and Access Point red). These files contain the identifiers of each AS4 Access Point (identified as parties in the PMode file below).

Sender Identifier and Receiver Identifier represent the organizations that send and receive the business documents (respectively "domibus- blue" and "domibus-red"). They are both used in the authorization process (PMode). Therefore, adding, modifying or deleting a participant implies modifying the corresponding PMode files.

Here is an example of the content of a PMode XML file:

*Remark:*

o *In this setup we have allowed each party (blue\_gw or red\_gw) to initiate the process. If only blue\_gw is supposed to send messages, we need to put only blue\_gw in <initiatorParties> and red\_gw in <responderParties>.*

```
<?xml version="1.0" encoding="UTF-8"?>
<db:configuration xmlns:db="http://domibus.eu/configuration" party="blue_gw">
  <mpcs><mpc name="defaultMpc"
        qualifiedName="http://docs.oasis-open.org/ebxml-
msg/ebms/v3.0/ns/core/200704/defaultMPC"
        enabled="true"
        default="true"
        retention_downloaded="0"
        retention_undownloaded="14400"/>
  \langlempcs\rangle<businessProcesses>
  <roles>
  <role name="defaultInitiatorRole"
            value="http://docs.oasis-open.org/ebxml-
msg/ebms/v3.0/ns/core/200704/initiator"/>
       <role name="defaultResponderRole"
            value="http://docs.oasis-open.org/ebxml-
msg/ebms/v3.0/ns/core/200704/responder"/>
    </roles>
    <parties>
       <partyIdTypes>
         <partyIdType name="partyTypeUrn"
value="urn:oasis:names:tc:ebcore:partyid-type:unregistered"/>
       </partyIdTypes>
       <party name="red_gw"
              endpoint="http://<red_hostname>:8080/domibus/services/msh"
            allowChunking="false">
         <identifier partyId="domibus-red" partyIdType="partyTypeUrn"/>
       </party>
       <party name="blue_gw"
            endpoint="http://<blue_hostname>:8080/domibus/services/msh"
            allowChunking="false">
         <identifier partyId="domibus-blue" partyIdType="partyTypeUrn"/>
       </party>
    </parties>
    <meps>
       <mep name="oneway" value="http://docs.oasis-open.org/ebxml-
```

```
msg/ebms/v3.0/ns/core/200704/oneWay"/>
<mep name="twoway" value="http://docs.oasis-open.org/ebxml-
msg/ebms/v3.0/ns/core/200704/twoWay"/>
       <binding name="push" value="http://docs.oasis-open.org/ebxml-
msg/ebms/v3.0/ns/core/200704/push"/>
       <binding name="pushAndPush" value="http://docs.oasis-open.org/ebxml-
msg/ebms/v3.0/ns/core/200704/push-and-push"/>
     </meps>
     <properties>
       <property name="originalSenderProperty"
            key="originalSender"
            datatype="string"
            required="true"/>
       <property name="finalRecipientProperty"
            key="finalRecipient"
            datatype="string"
            required="true"/>
       <propertySet name="ecodexPropertySet">
         <propertyRef property="finalRecipientProperty"/>
         <propertyRef property="originalSenderProperty"/>
       </propertySet>
     </properties>
     <payloadProfiles>
       <payload name="businessContentPayload"
            cid="cid:message"
            required="true"
            mimeType="text/xml"/>
       <payload name="businessContentAttachment"
            cid="cid:attachment"
            required="false"
            mimeType="application/octet-stream"/>
       <payloadProfile name="MessageProfile"
            maxSize="40894464">
         <attachment name="businessContentPayload"/>
         <attachment name="businessContentAttachment"/>
       </payloadProfile>
     </payloadProfiles>
     <securities>
       <security name="eDeliveryPolicy"
            policy="eDeliveryPolicy.xml"
            signatureMethod="RSA_SHA256" />
       <security name="noSigNoEnc"
               policy="doNothingPolicy.xml"
               signatureMethod="RSA_SHA256"/>
       <security name="eSensPolicy"
               policy="eSensPolicy.xml"
               signatureMethod="RSA_SHA256"/>
     </securities>
     <errorHandlings>
       <errorHandling name="demoErrorHandling"
            errorAsResponse="true"
            businessErrorNotifyProducer="false"
            businessErrorNotifyConsumer="false"
            deliveryFailureNotifyProducer="false"/>
     </errorHandlings>
     <agreements>
             <agreement name="agreement1" value="A1" type=""/>
             <agreement name="agreement2" value="A2" type=""/>
             <agreement name="agreement3" value="A3" type=""/>
     </agreements>
     <services>
```

```
<service name="testService1" value="bdx:noprocess" type="tc1"/>
    </services>
    <actions>
       <action name="tc1Action" value="TC1Leg1"/>
       <action name="tc2Action" value="TC2Leg1"/>
    </actions>
    <as4><receptionAwareness name="receptionAwareness" retry="12;4;CONSTANT"
duplicateDetection="true"/>
       <reliability name="AS4Reliability" nonRepudiation="true"
replyPattern="response"/>
       <reliability name="noReliability" nonRepudiation="false"
replyPattern="response"/>
     \langle/as4\rangle<legConfigurations>
       <legConfiguration name="pushTestcase1tc1Action"
            service="testService1"
            action="tc1Action"
            defaultMpc="defaultMpc"
            reliability="AS4Reliability"
            security="eDeliveryPolicy"
            receptionAwareness="receptionAwareness"
            propertySet="ecodexPropertySet"
            payloadProfile="MessageProfile"
            errorHandling="demoErrorHandling"
            compressPayloads="true"/>
       <legConfiguration name="pushTestcase1tc2Action"
                     service="testService1"
                     action="tc2Action"
                     defaultMpc="defaultMpc"
                     reliability="AS4Reliability"
                     security="eSensPolicy"
receptionAwareness="receptionAwareness"
                     propertySet="ecodexPropertySet"
                     payloadProfile="MessageProfile"
errorHandling="demoErrorHandling"
                     compressPayloads="true"/>
    </legConfigurations>
<process name="tc1Process"
          agreement=""
          mep="oneway"
          binding="push"
          initiatorRole="defaultInitiatorRole"
          responderRole="defaultResponderRole">
  <initiatorParties>
    <initiatorParty name="blue_gw"/>
     <initiatorParty name="red_gw"/>
  </initiatorParties>
  <responderParties>
    <responderParty name="blue_gw"/>
    <responderParty name="red_gw"/>
  <//responderParties>
  <legs>
     <leg name="pushTestcase1tc1Action"/>
    <leg name="pushTestcase1tc2Action"/>
  </legs>
</process>
  </businessProcesses>
</db:configuration>
```
# <span id="page-22-0"></span>**8. ANNEX 4 - DOMIBUS PMODE CONFIGURATION TO EBMS3 PMODE MAPPING**

The following table provides additional information concerning the Domibus PMode configuration (pconf) files.

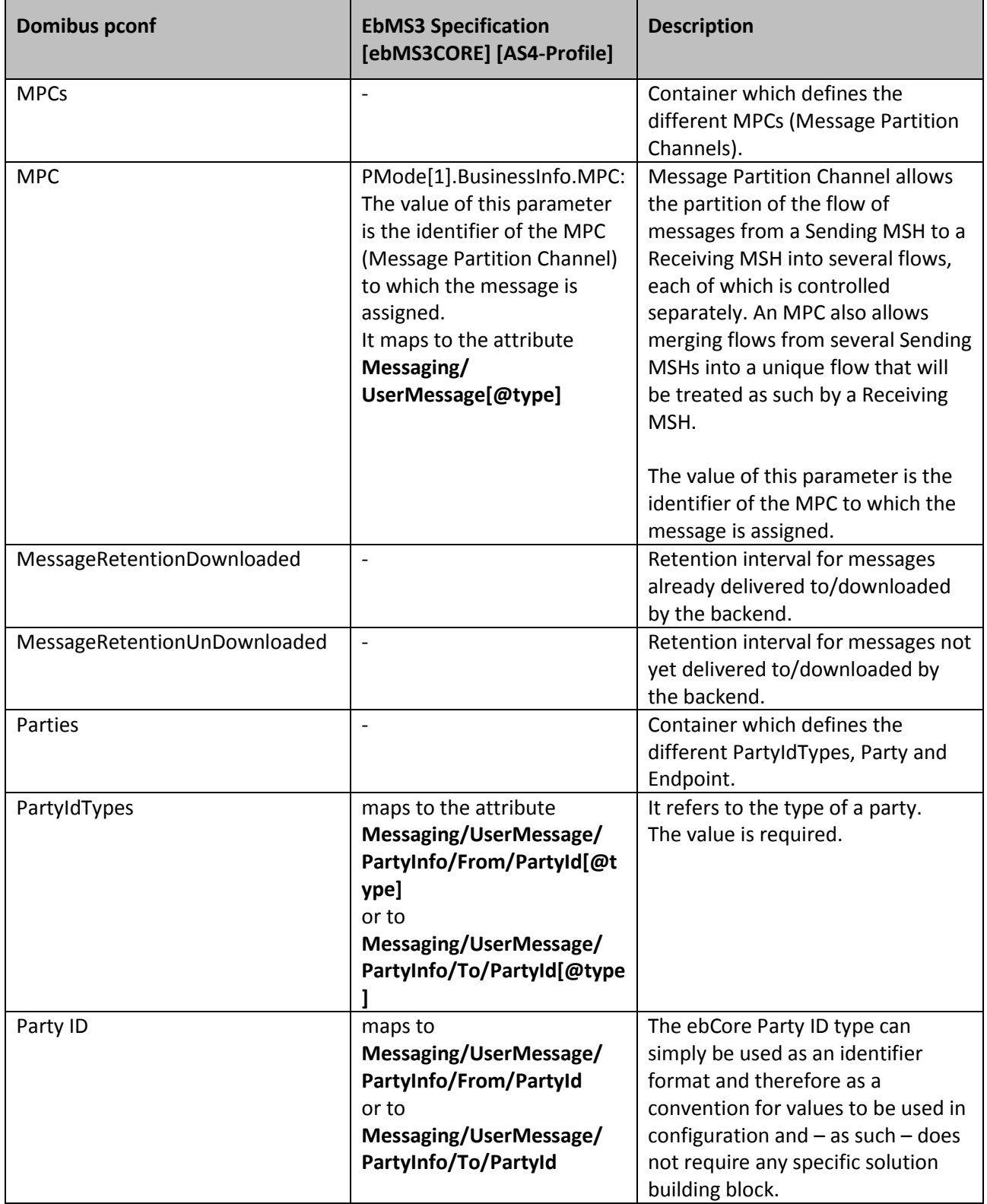

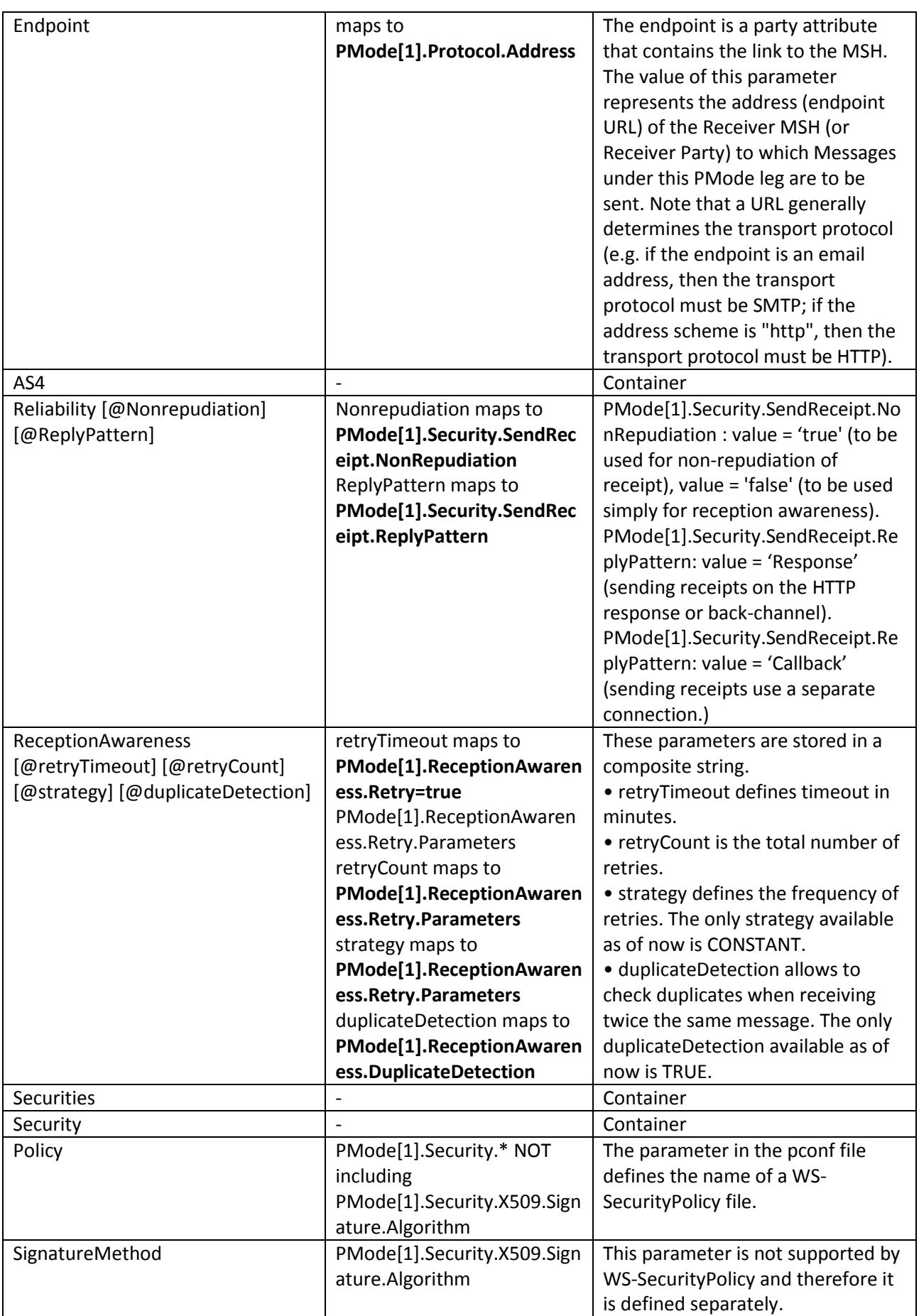

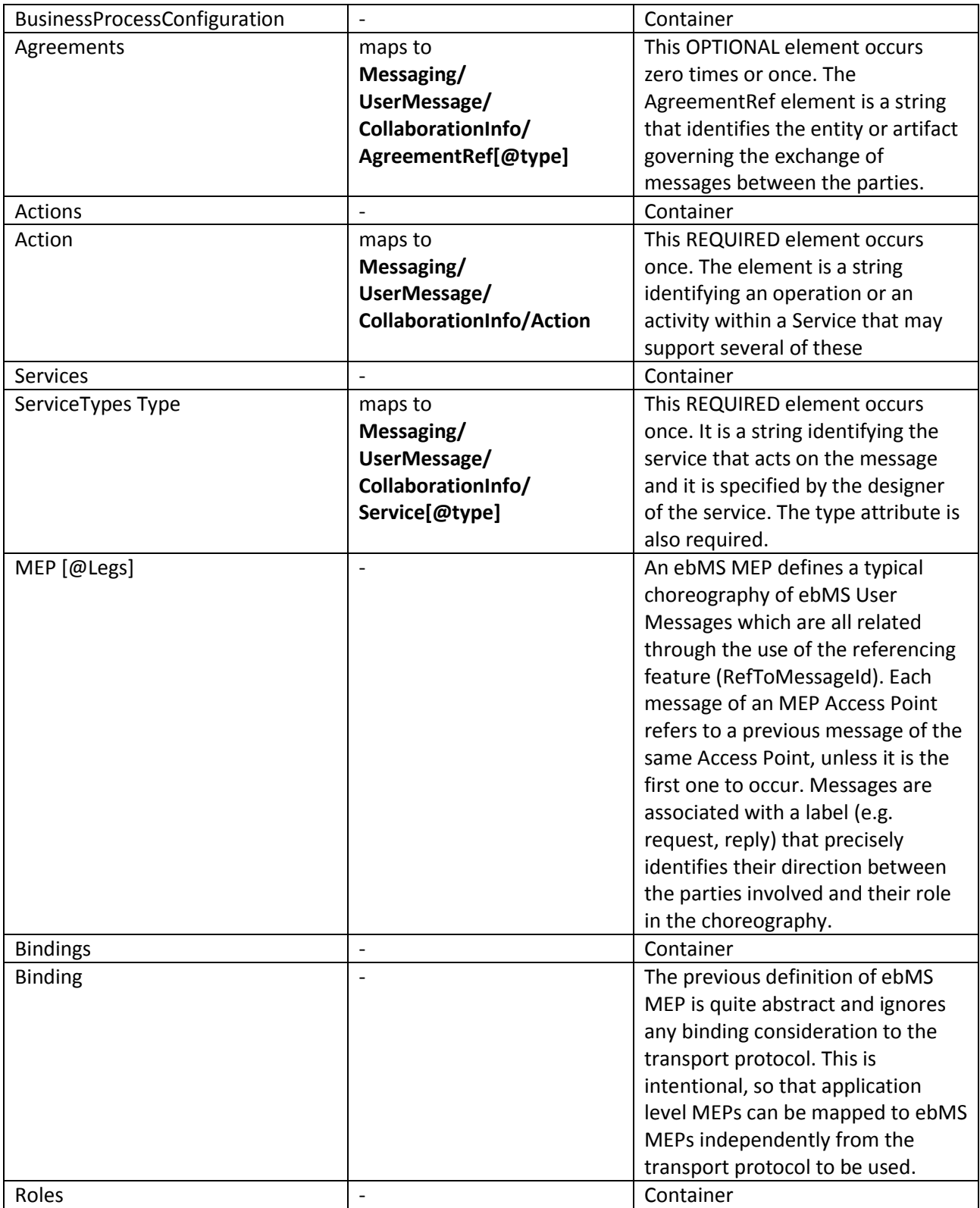

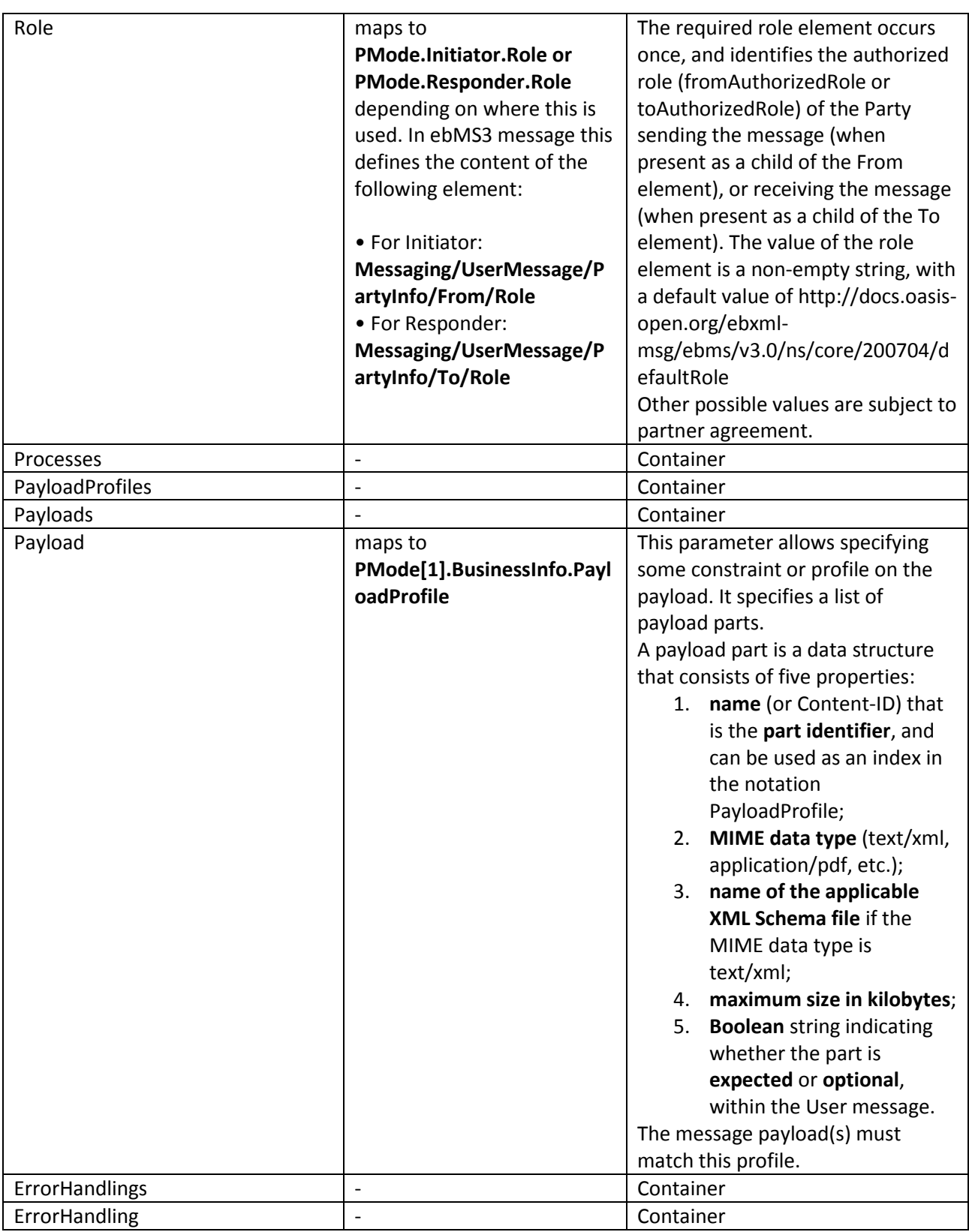

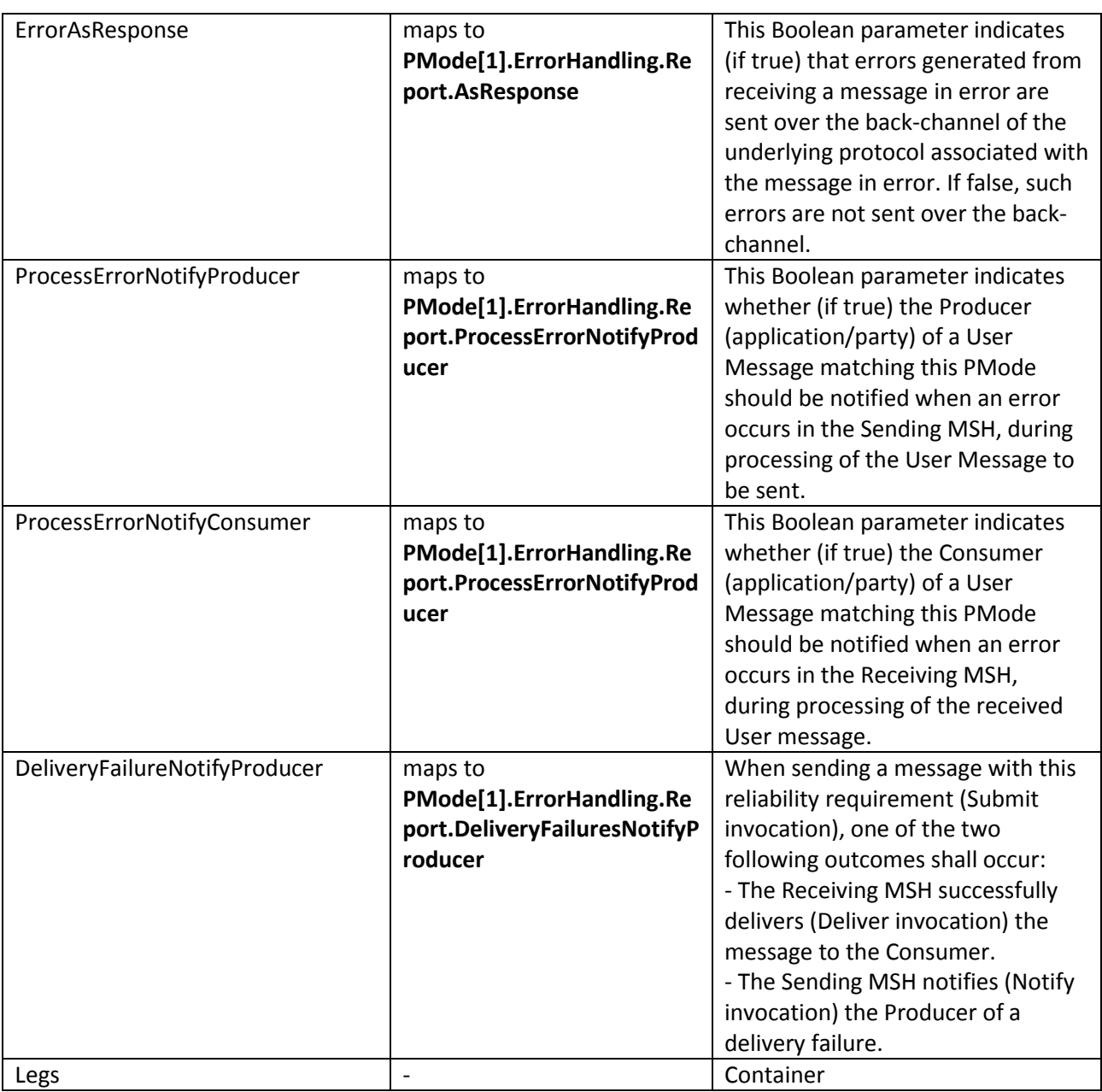

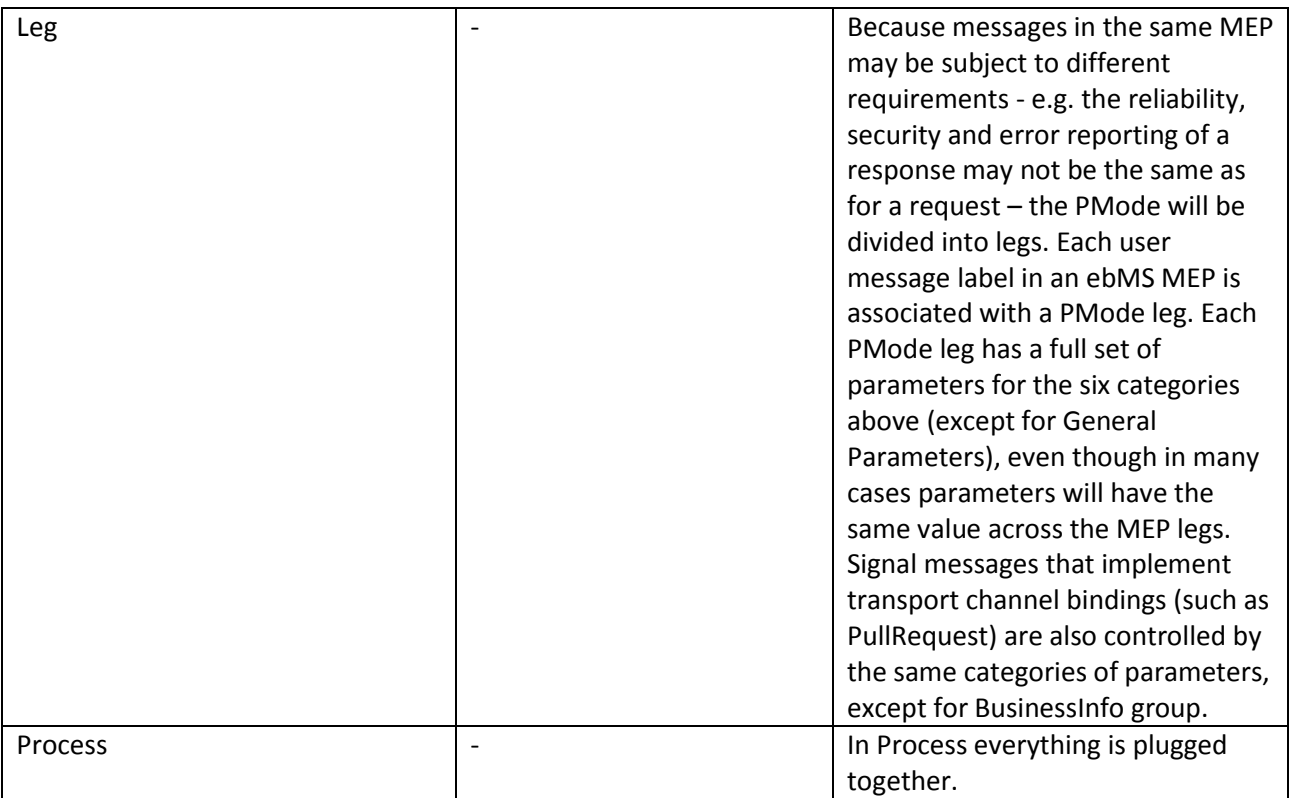

### <span id="page-27-0"></span>**Table 2 - Domibus pconf to ebMS3 mapping**

# <span id="page-28-0"></span>**9. ANNEX 5 - INTRODUCTION TO AS4 SECURITY**

(1) To secure the exchanges between Access Points "blue" and "red" (Access Point "blue" is sending a message to Access Point "*red*" in this example), it is necessary to set up each Access Point's keystore and *truststore* accordingly. The diagram below shows a brief explanation of the main steps of this process:

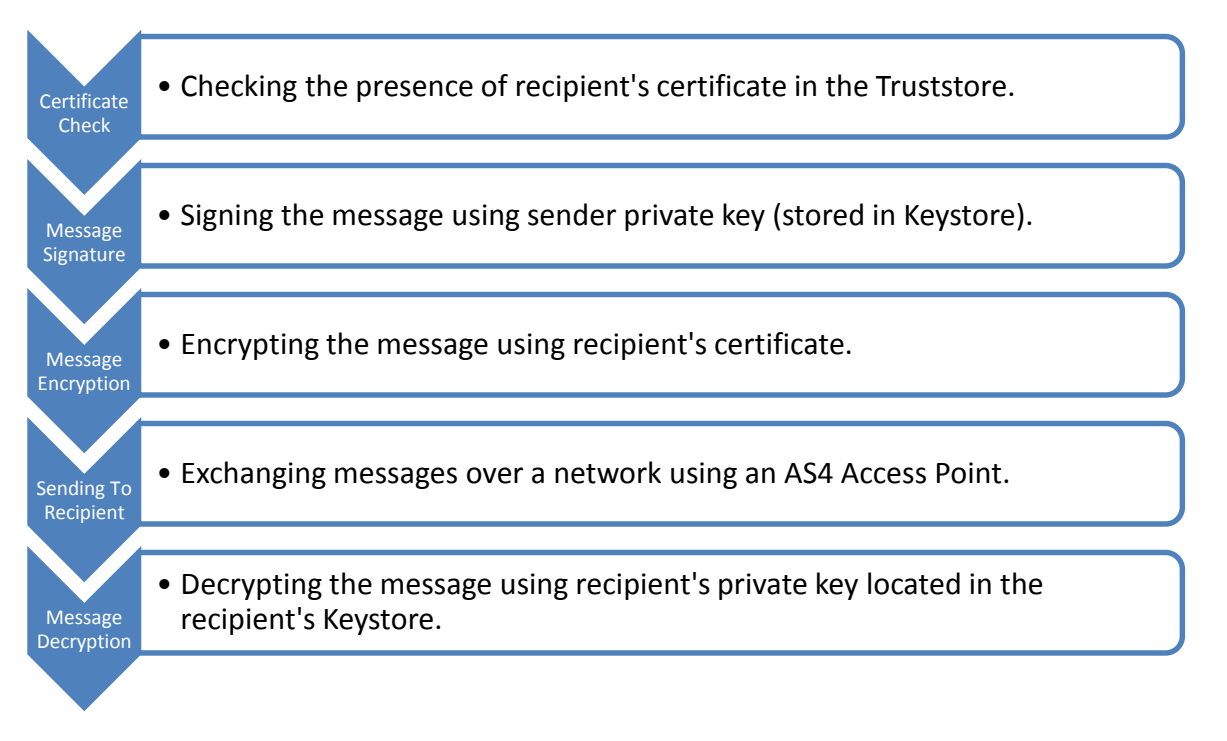

In order to exchange B2B messages and documents between Access Points blue and red, it is necessary to check the following:

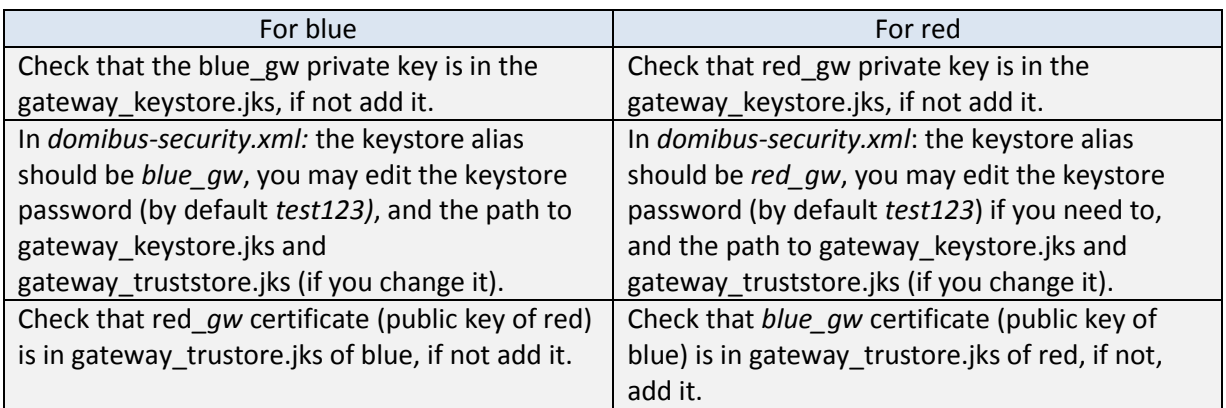

#### **Table 3 - Checking B2B message exchanges (Access Points blue and red)**

<span id="page-28-1"></span>In a production environment, each participant would need a certificate delivered by a certification authority and remote exchanges between business partners would be managed by each partner's PMode (that should be uploaded on each Access Point).

#### *Remark:*

*It is necessary to open the required ports when Access Point blue or Access Point red is behind a local firewall. (e.g. port 8080 is not opened by default in Windows; we would need to create a dedicated rule on Windows firewall to open TCP 8080 port). See § [6](#page-15-0) – "Annex 2 - [Firewall Settings"](#page-15-0).*

# **10. LIST OF FIGURES**

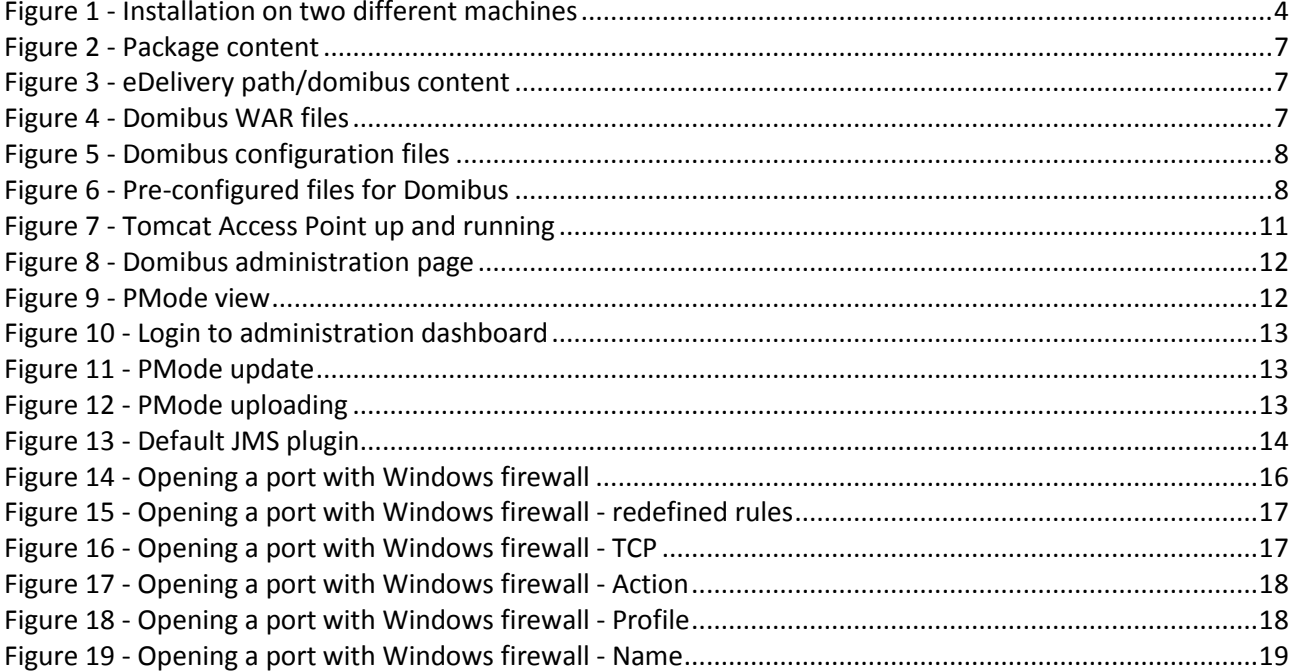

# 11. LIST OF TABLES

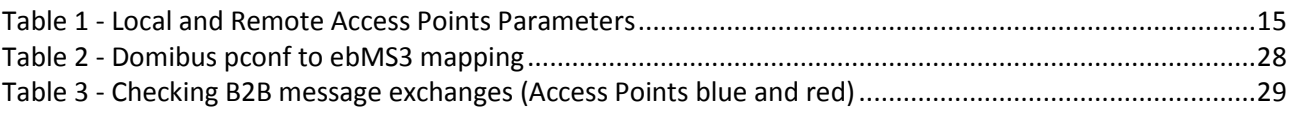

# **12. CONTACT INFORMATION**

#### CEF Support Team

By email: CEF-EDELIVERY-SUPPORT@ec.europa.eu

By phone: +32 2 299 09 09

- Standard Service: 8am to 6pm (Normal EC working Days)
- Standby Service\*: 6pm to 8am (Commission and Public Holidays, Weekends)

\* *Only for critical and urgent incidents and only by phone*